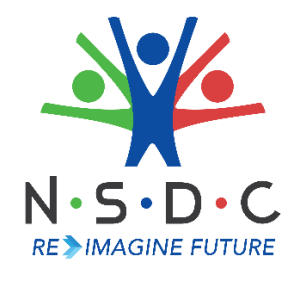

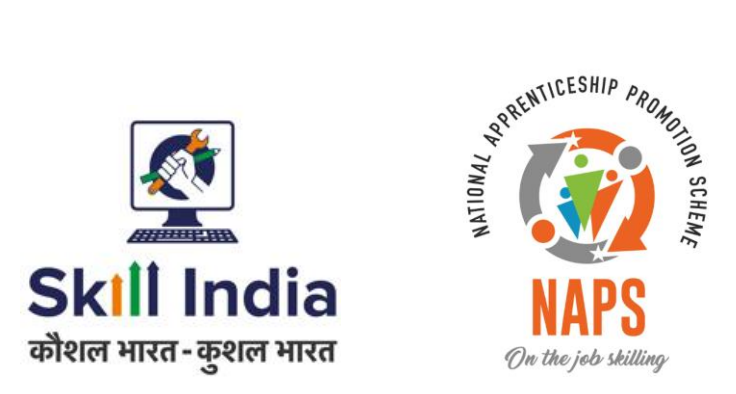

# **User Manual for Establishment Registration - Pradhan Mantri National Apprenticeship Mela**

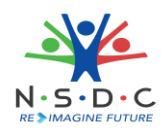

# Table of Contents

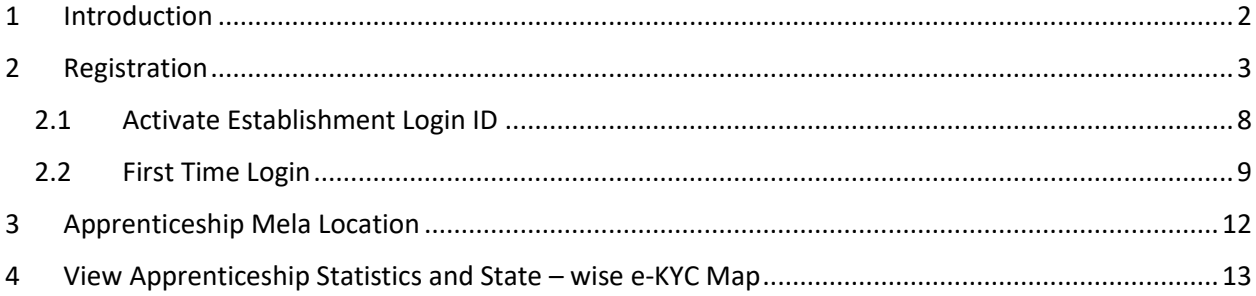

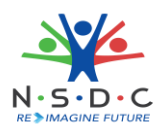

# <span id="page-2-0"></span>1 Introduction

The *User Manual for Establishment Registration – Pradhan Mantri National Apprenticeship Mela* is designed to provide information on, how a new user can register as an Establishment. The Establishment can perform the following functionalities as listed.

- Registration
	- o Active Establishment Login ID
	- o First-Time Login
- Apprenticeship Mela Location
- View Apprenticeship Statistics and State wise e KYC Map

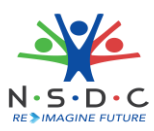

## <span id="page-3-0"></span>2 Registration

The **Registration** section allows the new user to register as an Establishment.

#### **To Navigate**

Home - - > Apprenticeship Mela - - > Login / Register for PMNAM

To **Register,** the new Establishment on the Appenticeship India website do as follows.

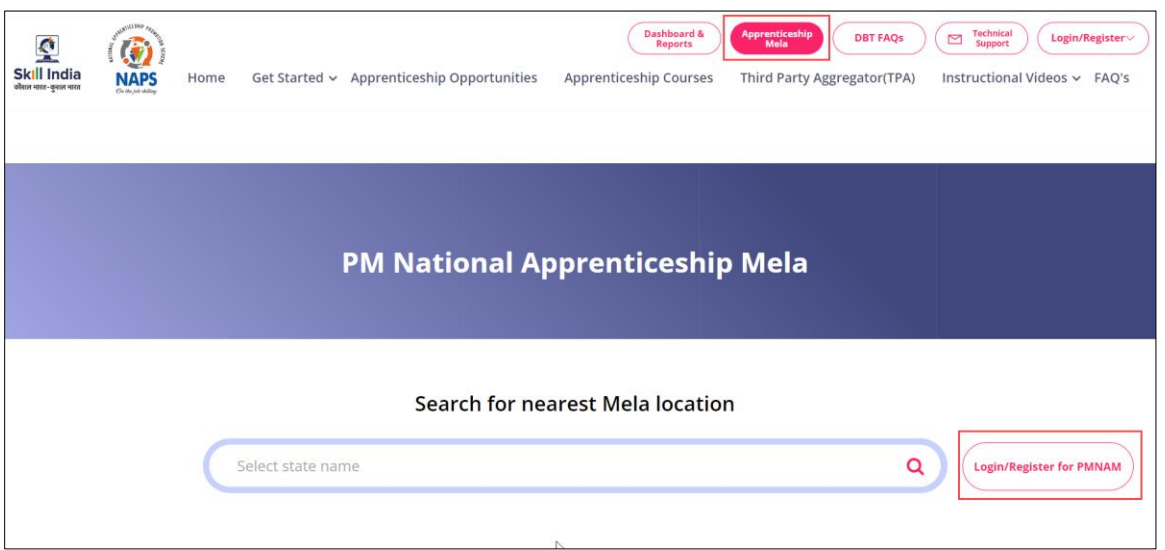

➢ Click **Login / Register for PMNAM**, the **PRADHAN MANTRI NATIONAL APPRENTICESHIP MELA** screen appears.

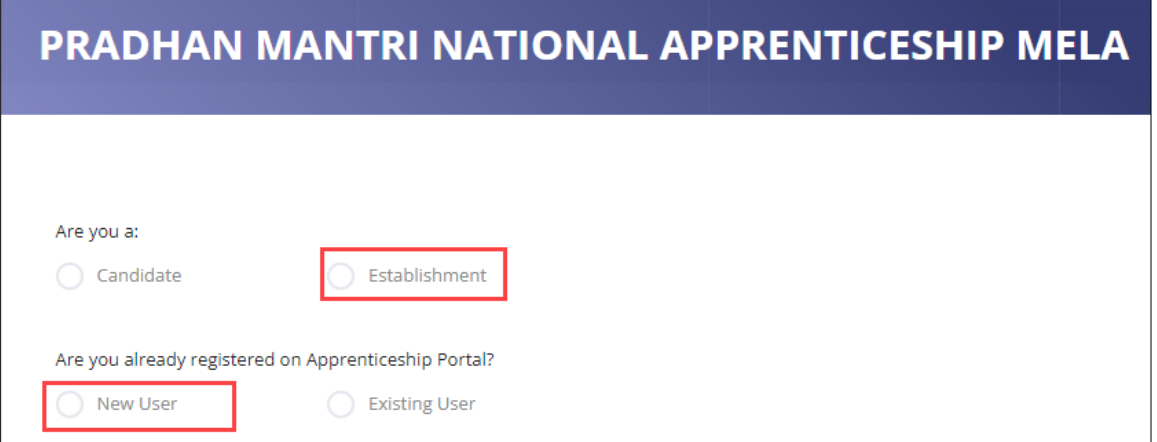

➢ Select **Establishment** and **New User** from the given list, the **Register as a Establishment** screen appears.

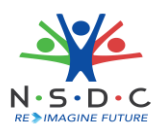

- ➢ The **Register as a Establishment** screen hosts *two* sections as listed below
	- Register as a Establishment
	- Establishment Details
- ➢ The **Register as an Establishment** screen allows to select Apprenticeship Mela location preferences details such as Year, Month, State, District, and PMNAM Centre from the drop – down list.

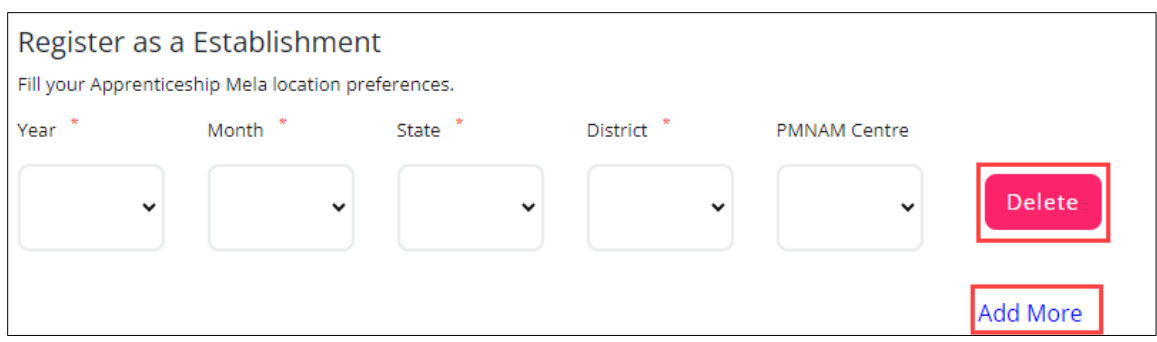

➢ The **Register as a Establishment** screen also allows to Delete and Add More Apprenticeship Mela location preferences.

**Note:** The Establishment can add more than one apprenticeship mela location preference.

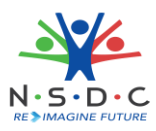

➢ The **Establishment Details** section allows to enter Name, PAN Number, Address Line 1, Address Line 2, City, and Pin Code.

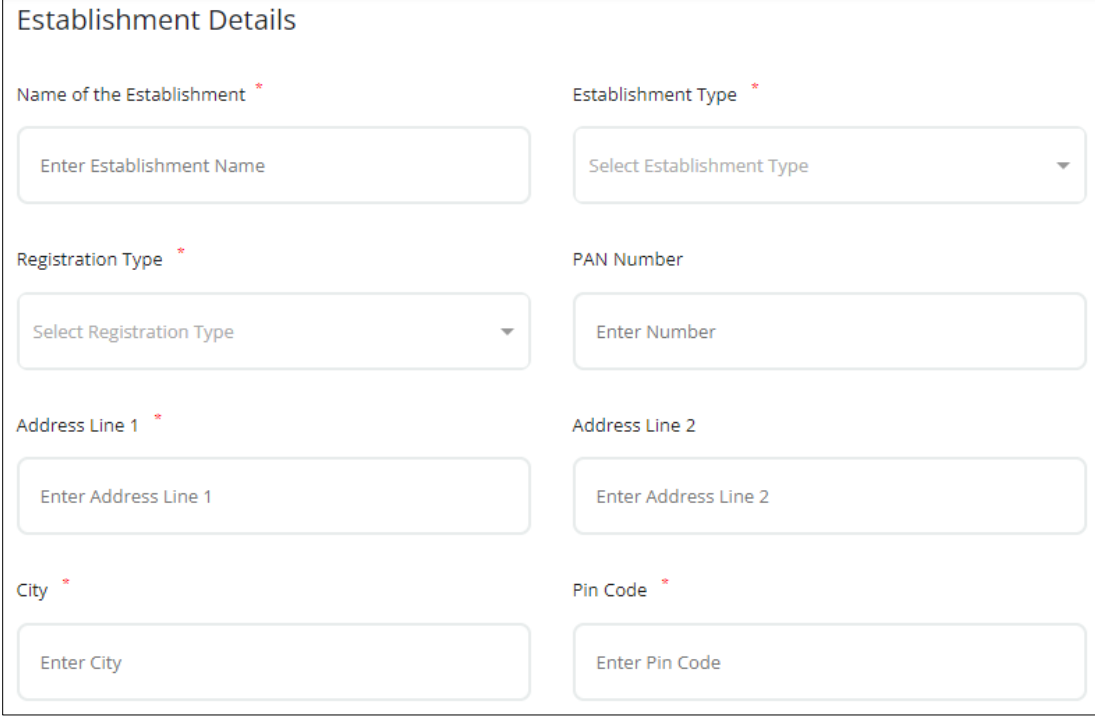

➢ The **Establishment Details** section also allows to select Establishment Type, and Registration Type from the drop – down list.

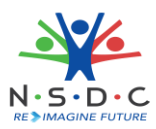

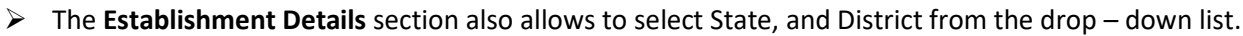

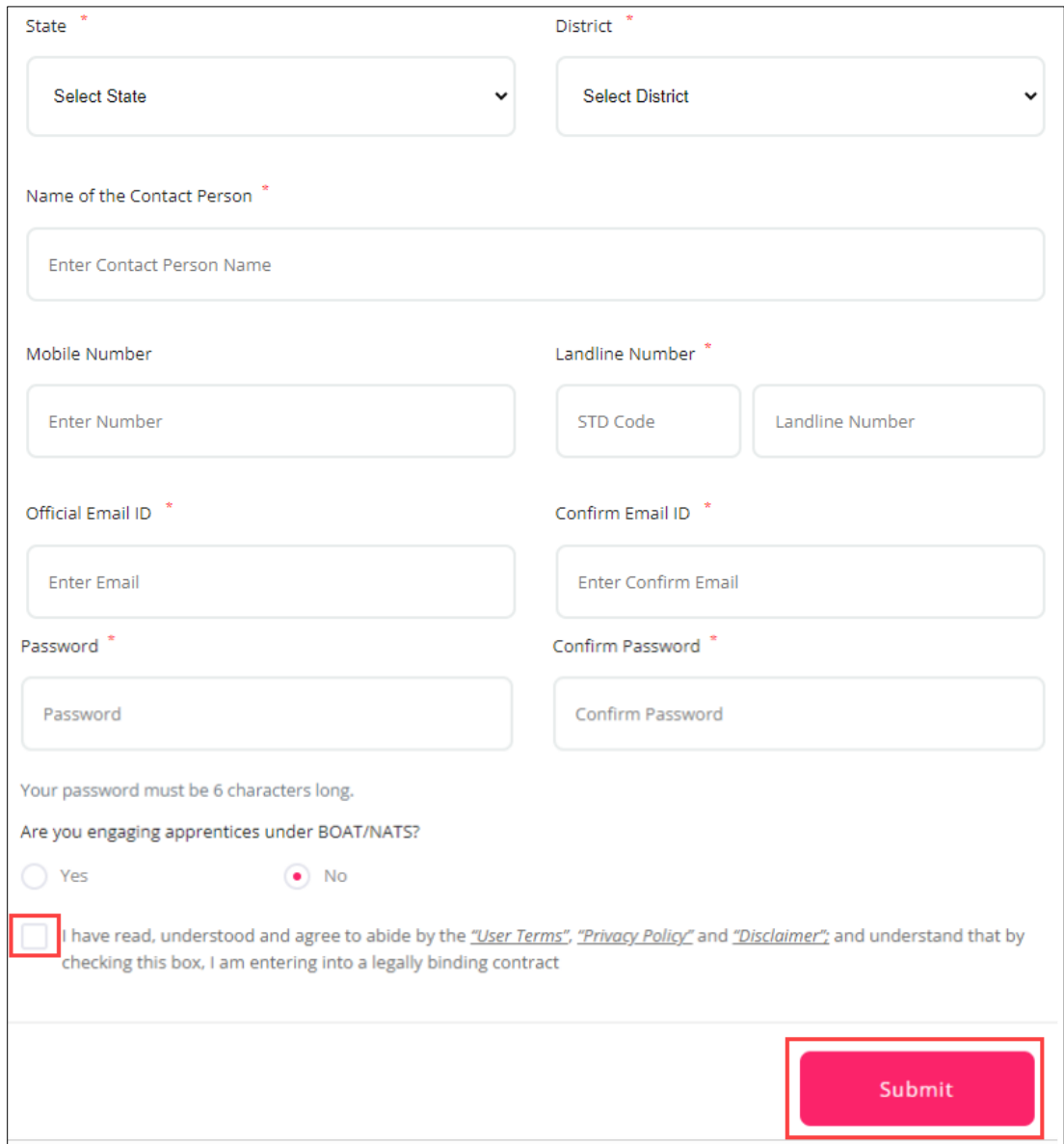

- ➢ The **Establishment Details** section also allows to enter Name of the Contact Person, Mobile Number, Landline Number, Official Email ID, Confirm Email ID, Password, and Confirm Password.
- ➢ Select **Are you engaging apprentices under BOAT/NATS** from the checkboxes.
- ➢ Select the *Checkbox*, to accept the "*User Terms*," "*Privacy Policy*," and "*Disclaimer*".
- ➢ Click **Submit**, the **Registered successfully** screen appears along with the Establishment registration number.

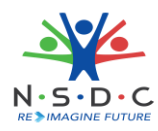

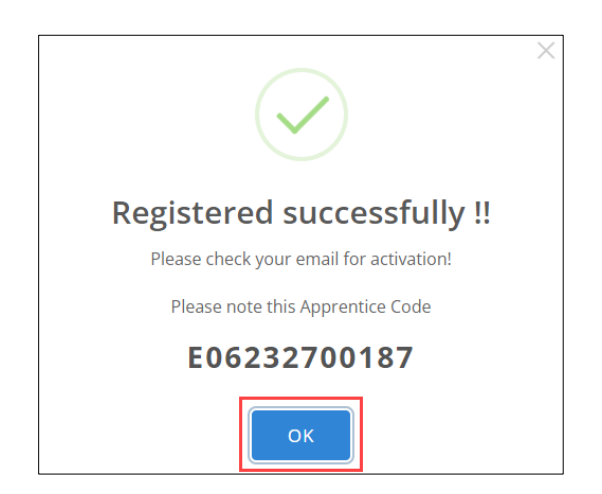

➢ Click **OK**, the **Activate** screen appears.

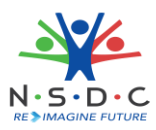

## <span id="page-8-0"></span>2.1 Activate Establishment Login ID

The successfully registered Establishment will receive the activation email to the registered mail ID.

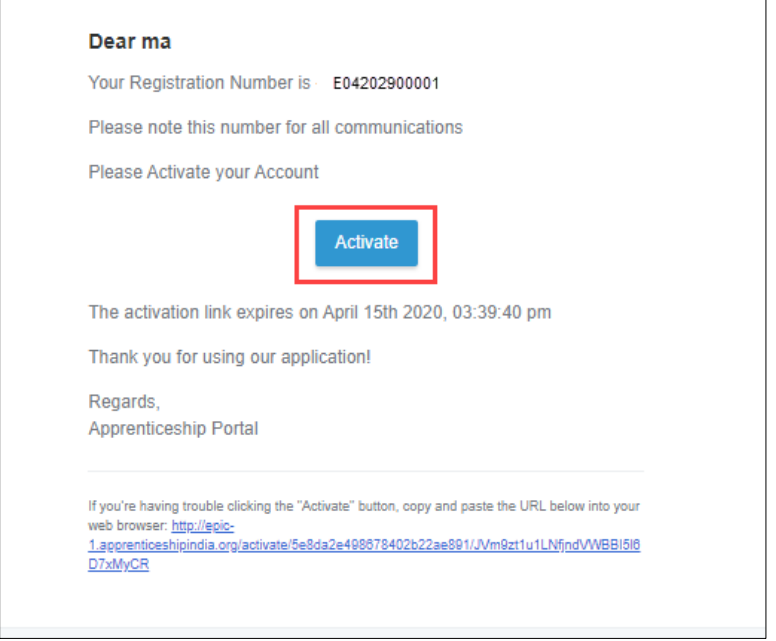

- ➢ The activation mail displays the information of the Establishment such as Establishment Name, Registration Number, and also contains the information on the activation link expires on date/time.
- ➢ Click **Activate**, to activate the login credentials and to navigate to the **First Time Login** screen.

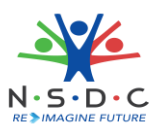

## <span id="page-9-0"></span>2.2 First Time Login

The **First Time Login** screen allows the Establishment to login to apprenticeship portal and to complete the Establishment Registration.

## **To Navigate**

Home - - > PMNAM Registration

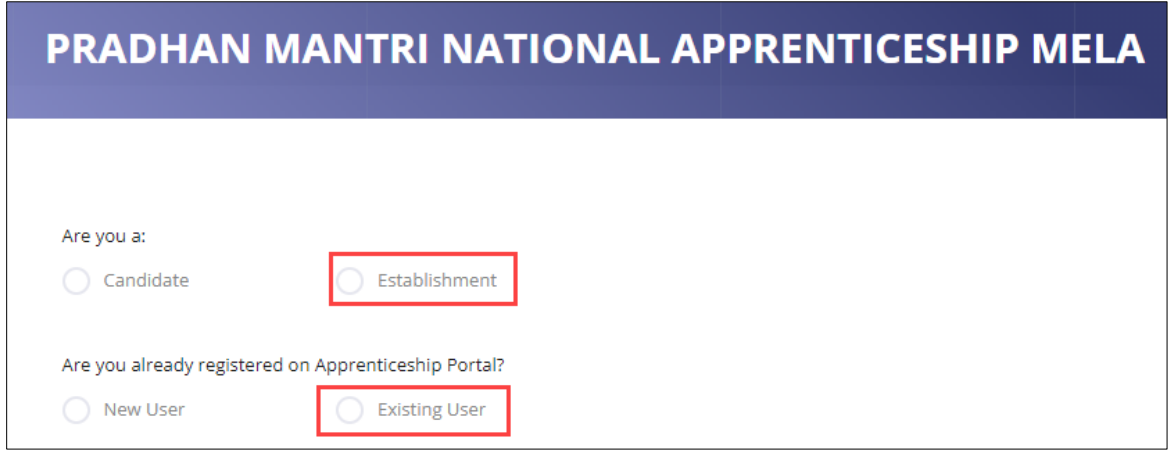

➢ Select **Establishment** and **Existing User** from the given list, the **Fill your profile details**screen appears.

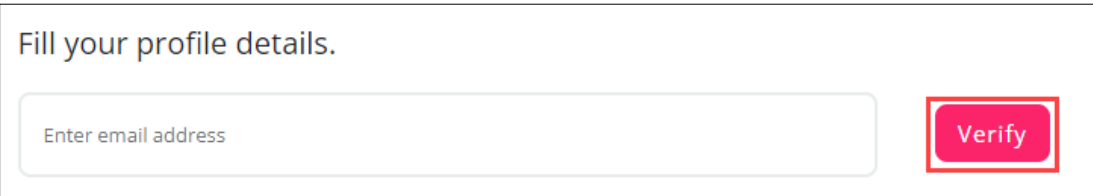

- ➢ The **Fill your profile details** screen allows to enter email address.
- ➢ Click **Verify**, the **Establishment details** screen appears.

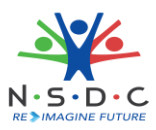

➢ The **Establishment Details** screen displays establishment details such as Email ID, and Establishment Code.

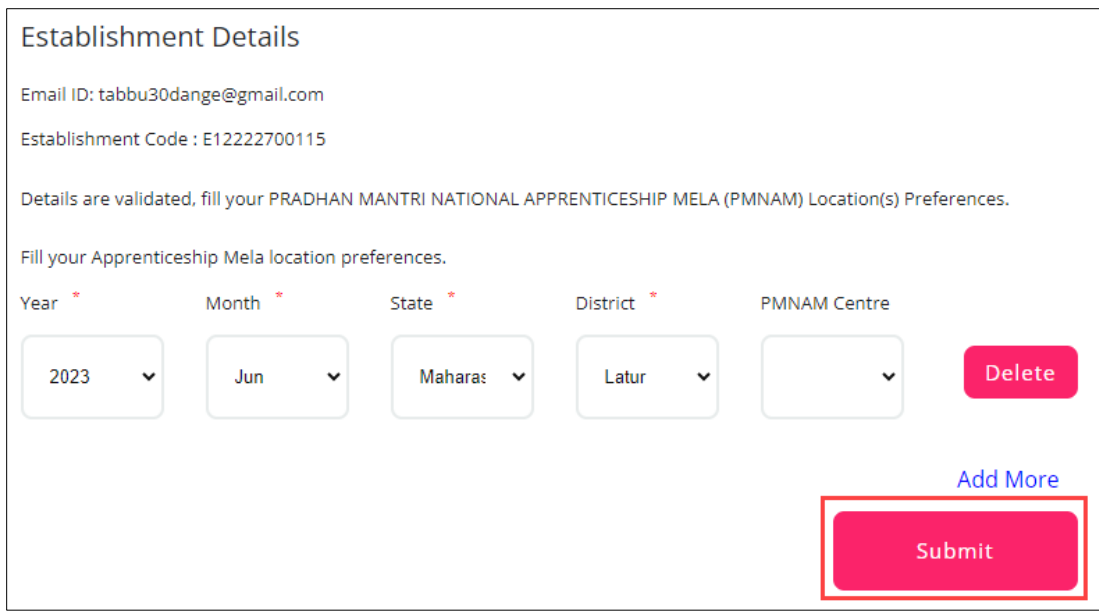

- ➢ The **Establishment Details** screen also allows to select Apprenticeship Mela Location preference such as Year, Month, State, District, and PMNAM Centre from the drop – down list.
- ➢ Click **Submit**, the following screen appears.

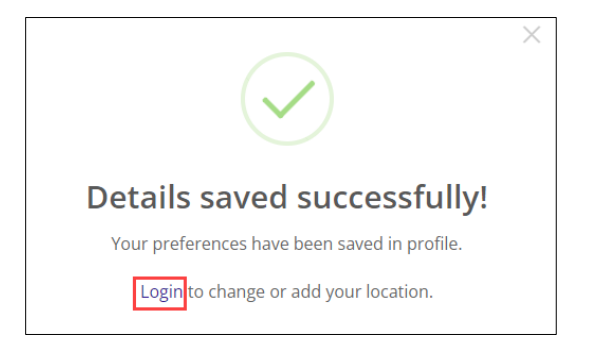

➢ Click **Login**, to navigate to the **Login** screen.

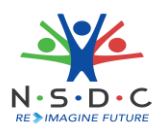

➢ The **Login** screen allows to enter Email ID and Password.

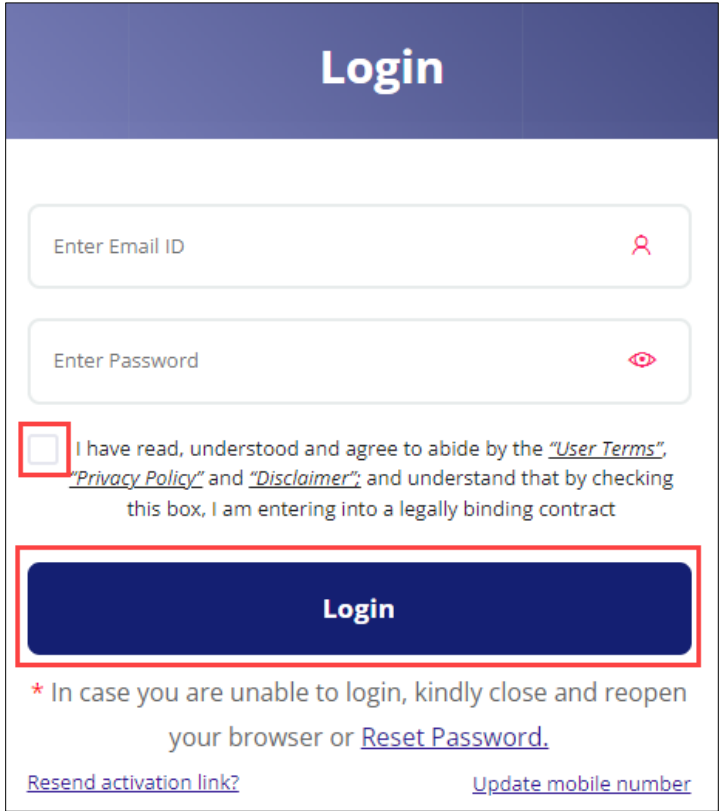

- ➢ Select *checkbox* to **agree the User Terms, Privacy policy, and Disclaimer**.
- ➢ Click **Login**, the **Dashboard** appears.

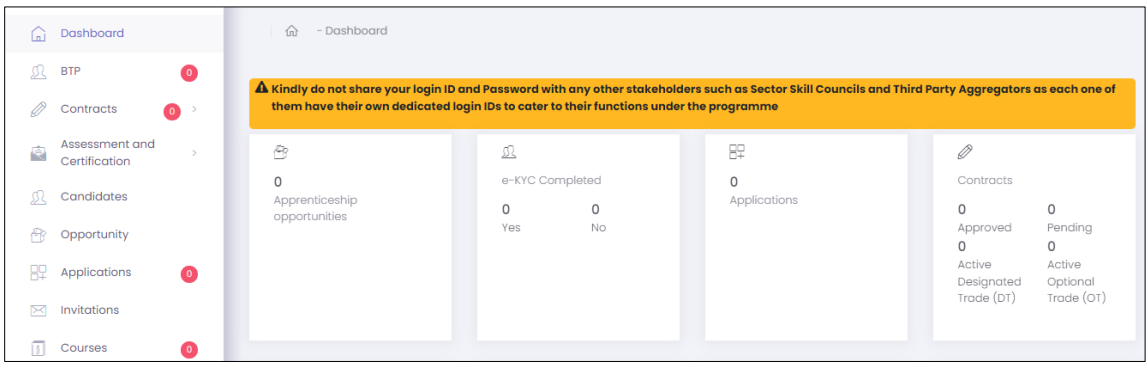

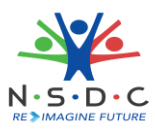

# <span id="page-12-0"></span>3 Apprenticeship Mela Location

The **Apprenticeship Mela Location** screen allows to view the apprenticeship mela location preferences.

## **To Navigate**

```
Home - - > Dashboard - - > Apprenticeship Mela Location
```
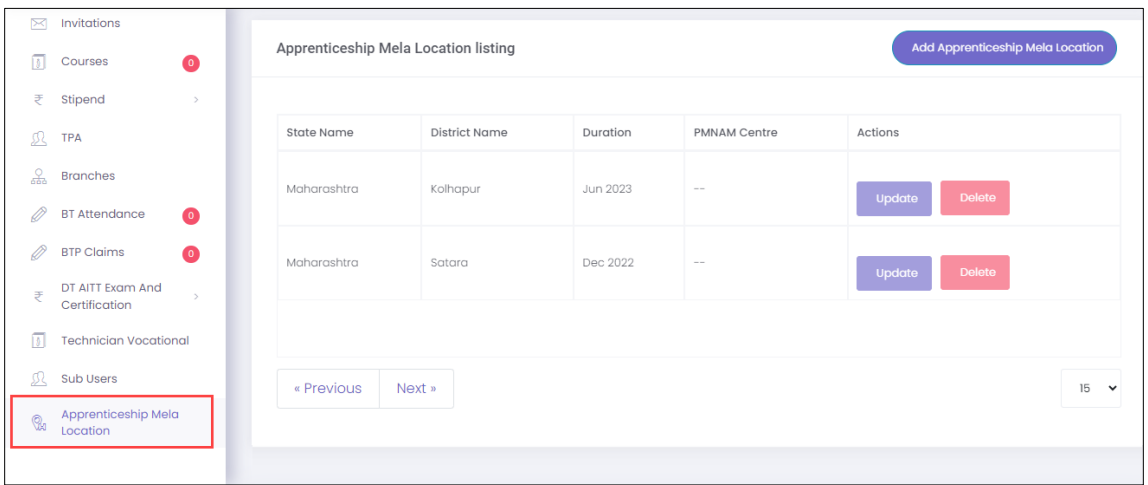

➢ The **Apprenticeship Mela Location Listing** screen displays State Name, District name, Duration, PMNAM Centre, and Actions.

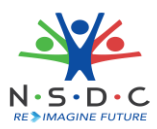

## <span id="page-13-0"></span>4 View Apprenticeship Statistics and State – wise e-KYC Map

The **Apprenticeship Statistics and State – wise e – KYC Map** screen allows Establishment to view details of Apprenticeship such as number candidates enrolled and number of opportunities for the required states.

## **To Navigate**

Home - - > Dashboard

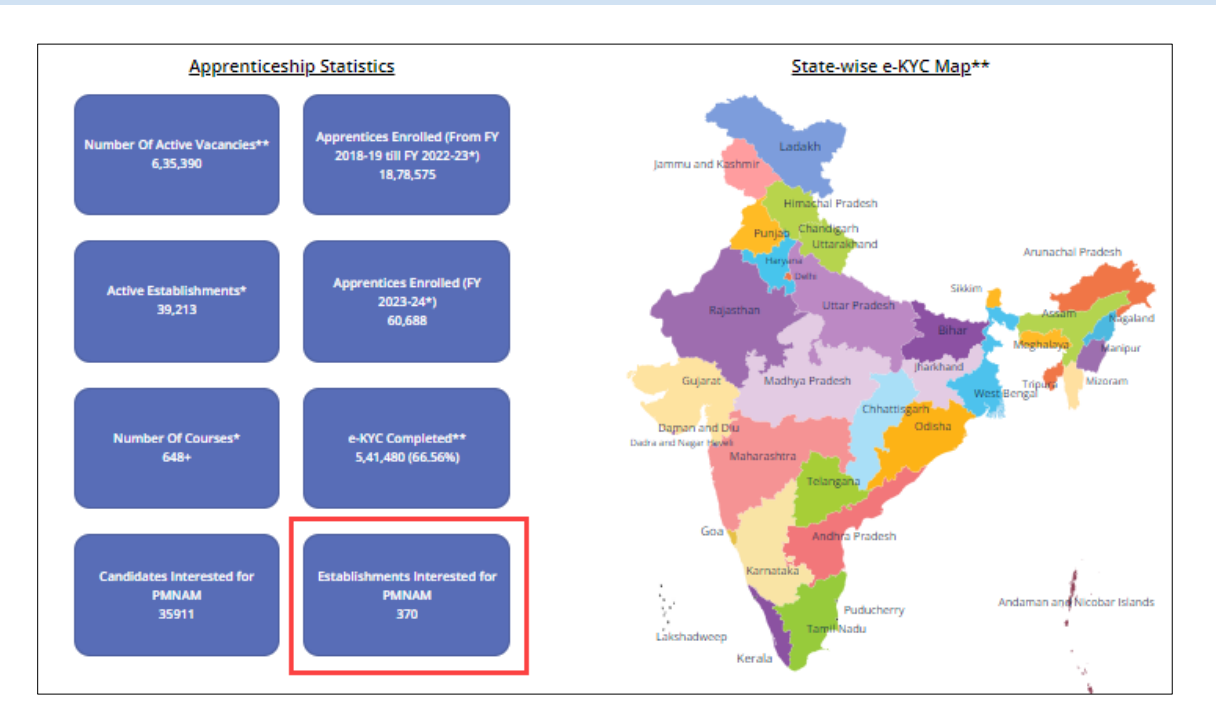

➢ The count of Establishment Interested for PMNAM will be increased after successful registration of Establishment.

**Note:** The count of Establishment Interested for PMNAM will be updated from last month second Monday to current month second Monday.